# SK-A40I ИНСТРУКЦИЯ ПОЛЬЗОВАТЕЛЯ

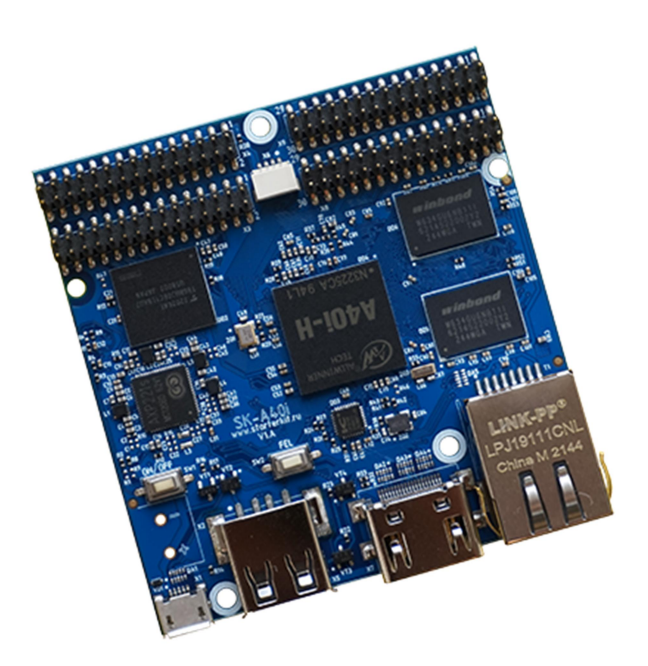

## ПРОЦЕССОРНЫЙ МОДУЛЬ SK-A40I

- Allwinner 4 x ARM Cortex-A7 1200МГц
- DDR3 1ГБайт, DDR-1200
- eMMC Flash 8ГБайт
- 100/10M Ethernet PHY
- Встроенный аналоговый кодек, контроллер резистивного сенсорного экрана
- Интерфейсы: USB, HDMI, 2xLVDS, SATA, CAN, UART, SPI, I2C, PWM, GPIO … Общее количество возможных GPIO – 52
- Габариты: 68х70х15мм
- Температурный диапазон -40 … +85С

### ВОЗМОЖНОСТЬ ПОДКЛЮЧЕНИЯ МОДУЛЕЙ РАСШИРЕНИЯ

 SK-ATM0700D4-Plug, подключается к разъему Х3 (на модуле расширения к Х15), коммутационные джампера резистивного сенсорного экрана должны быть в положении как показано на фото:

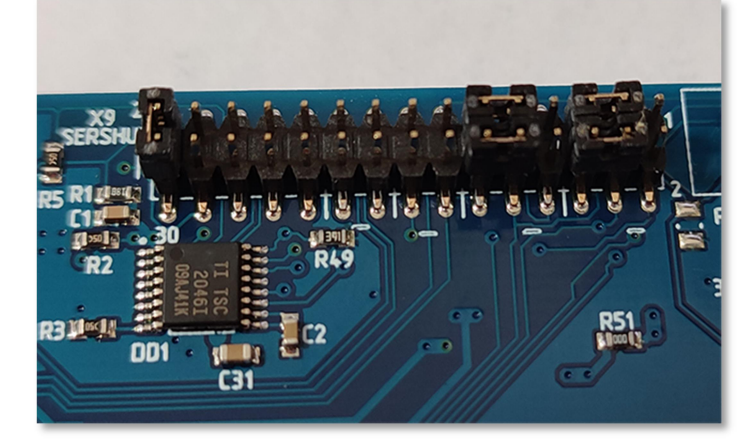

Калибровка сенсорного экрана - ts\_calibrate, тестирование – ts\_test.

Внимание!!! При подключении SK-ATM0700D4-Plug, потребление по 5В составит от 1,3А, поэтому нельзя подключать систему к ноутбуку или USB хабу! Нужно использовать отдельный источник питания.

### ПИТАНИЕ

PERIZE-<br>
2 PERIZE-<br>
2 WARD MODOBKA CEHCOP<br>
2 WARD MODOBKA CEHCOP<br>
2 WARD MODOBKA CEHCOP<br>
2 PERIZE-<br>
2 PEROMENAYE MATHAME<br>
2 PEROMENAYEMBLE TOTR<br>
3 MORAL MODOCCOPINX ALE<br>
2 PEROMENAYEMBLE TOTR<br>
2 PEROMENAYEMBLE TO MODOVER<br> Напряжение питания 5В. Внимание!!! Обязательно от стабилизированного источника питания! Потребляемый ток зависит от подключаемой периферии и загрузки процессорных ядер, сам модуль потребляет не более 0,5А.

### Рекомендуемый БП: 5В/2А.

С модуля можно получить напряжение питание 3,3В нагрузкой не более 0,3А.

## ПЕРВОЕ ВКЛЮЧЕНИЕ

Подключите SK/EV-FT230 к разъему Х6, подключите кабель питания к разъему X1. Откройте и настройте терминальную программу (например Putty) на использование USB-COM порта (SK/EV-FT230) 115200n8. Включите питание. В терминальной программе отобразится лог загрузки системы, по завершении загрузки выйдет приглашение войти в консоль системы:

```
Welcome to Buildroot
```

```
buildroot login:
```
Для получения доступа введите, логин: root, пароль: root

USB порт подключаемый к разъему X1 настроен как USB-COM порт, который так же имеет доступ к консоли системы.

Из-за соображений технологичности производства, в составе системы отгружаемых изделий содержится минимальный набор утилит и сервисов, а так же форматирование еММС осуществляется не в полном объеме.

После того как убедитесь в работоспособности платы, нужно записать более полный вариант сборки (описание процедуры см. ниже), в системе будут настроены сервисы FTP и SSH, доступ к которым можно получить, подключив плату Ethernet кабелем, IP адрес платы 192.168.0.136.

## **SK-A40I, СПОСОБЫ ЗАГРУЗКИ**

Источник загрузки модуля - встроенная eMMC flash. С помощью внешнего сигнала "FEL" (кнопка SW2 - «FEL») можно указать процессору загружаться по USB-ОТG интерфейсу, с помощью чего и осуществляется программирование eMMC flash памяти модуля.

## УСТАНОВКА ДРАЙВЕРА В ОС WINDOWS

Необходимо установить драйвер в операционной системе Windows. Для этого перевести модуль в режим загрузки по USB - включить питание, удерживая кнопку SW2 «FEL». Запустить утилиту Zadig, включить опцию Options -> List All devices, в ниспадающем списке выбрать устройство модуля (по умолчанию «USB Device(VID 1f3a PID efe8)») и нажать кнопку Install, как показано на картинке:

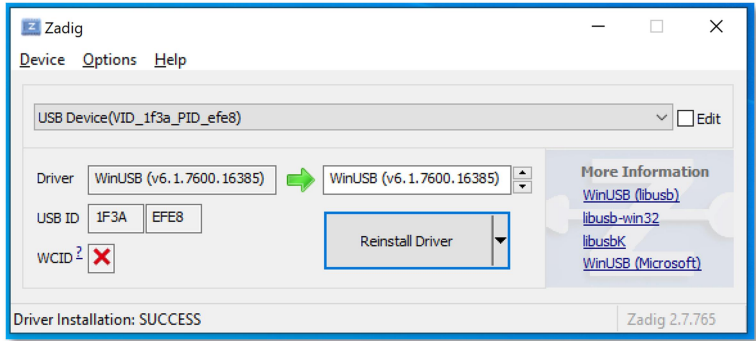

В результате, при включении модуля в режиме загрузки по USB в диспетчере устройств Windows должно появляться устройство в разделе «Устройства USB»:

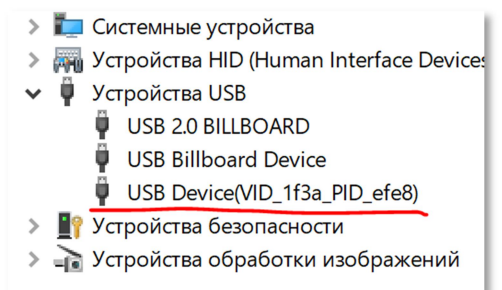

### ПРОГРАММИРОВАНИЕ EMMC FLASH

### 1. Программирование eMMC с использованием USB карты памяти.

Данный метод актуален для записи образов системы большого объема (от нескольких сотен мегабайт).

Для программирования используется утилита sunxi-fel, в зависимости от используемого графического интерфейса, распакуйте архив HDMI.zip или LVDS.zip (из архивов к модулю в папке Boot)

Перед ее запуском, скопируйте на USB карту памяти (один раздел FAT32) в корневую папку файл sdcard.img - образ копируемой системы (генерируется в результате сборки Buildroot в папке output/images) и скрипт autorun.sh (скопировать из архивов к модулю в папке Boot).

- 1) Подключите USB подготовленную карту памяти к X2 (USB-A)
- 2) Нажмите и удерживайте SW2 «FEL»
- 3) Подключите USB кабель к разъему X1
- 4) Запустите boot.bat.

www.starterkit.ru

Через несколько минут (зависит от объема копируемого образа) образ системы будет записан и система будет перезагружена или выключена.

Комментарий для выше описанных манипуляций.

По USB загружается и запускается linux система с корневой ФС располагаемой в оперативной памяти, после ее загрузки автоматически монтируется USB накопитель и запускается скрипт autorun.sh, который и копирует образ новой системы, после чего перезагружает или выключает систему. Т.е. завершение работы утилиты sunxi-fel не означает завершение процесса программирования, она лишь загружает и запускает linux систему для записи еММС.

Случается, что при запуске системы для записи eMMC, USB карта не монтируется автоматически, если через несколько минут ничего не происходит (не активна светодиодная индикация на USB карте памяти), можно отключить-подключить карту повторно.

#### 2. Программирование eMMC через USB интерфейс без использования карты памяти.

Данный метод актуален для записи образов системы малого объема (до нескольких сотен мегабайт), не требует записи записываемого образа на USB карту памяти.

Для программирования используется утилита sunxi-fel-dfu, архив DFU.zip содержит два варианта собранной системы в зависимости от используемого графического интерфейса **HDMI или LVDS.** 

Перед ее запуском, скопируйте в папку запуска sunxi-fel-dfu файл sdcard.img - образ копируемой системы (генерируется в результате сборки Buildroot в папке output/images).

- 1) Нажмите и удерживайте SW2 «FEL»
- 2) Подключите USB кабель к разъему X1
- 3) Запустите sunxi-fel-dfu.exe.

Комментарий для выше описанных манипуляций.

 $\mathbf{B}$ данном варианте загружается и запускается только uboot, который взаимодействуя с утилитой sunxi-fel-dfu копирует по USB образ sdcard.img, после завершения записи образа осуществляется перезагрузка.

## ВИРТУАЛЬНАЯ МАШИНА, ОСНОВНЫЕ ПОЛОЖЕНИЯ

Виртуальная машина VMware предназначена для сборки ядра Linux и корневой файловой системы без необходимости выделять для этого отдельный РС.

Виртуальная машина основана на Lubuntu 18 64bit.

Для удобства, в виртуальной машине установлены и настроены сервисы для взаимодействия с внешним окружением

- $\bullet$ **FTP сервер**
- **SSH cepbep**  $\bullet$

## НАСТРОЙКА ВИРТУАЛЬНОЙ МАШИНЫ

Перед началом работы необходимо скачать плеер виртуальной машины VMware, бесплатно распространяемый на сайте www.vmware.com.

Виртуальная машина имеет 2 сетевых интерфейса:

- 1) NAT для доступа в Internet
- 2) Bridget для взаимодействия по локальной сети, необходимо настроить VMware network adapter

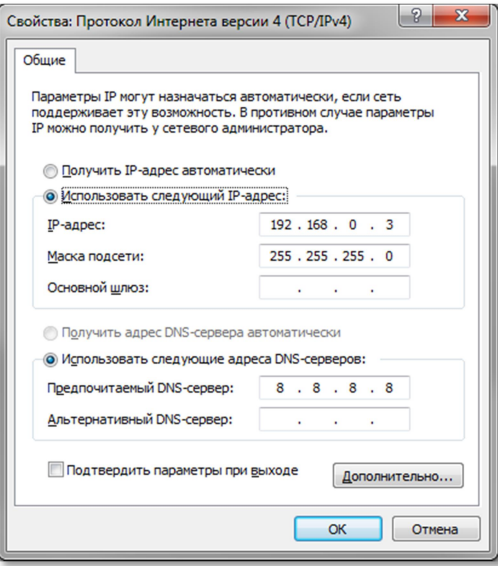

Так же необходимо настроить сетевой адаптер РС (или DHCP роутера), так, чтобы присваивался сетевой адрес в группе 192.168.0. XXX (любой кроме 1-3 и 136).

Перед запуском виртуальной машины рекомендуем зайти в ее свойства и выделить количество используемых процессорных ядер, это позволит ощутимо сократить время сборки.

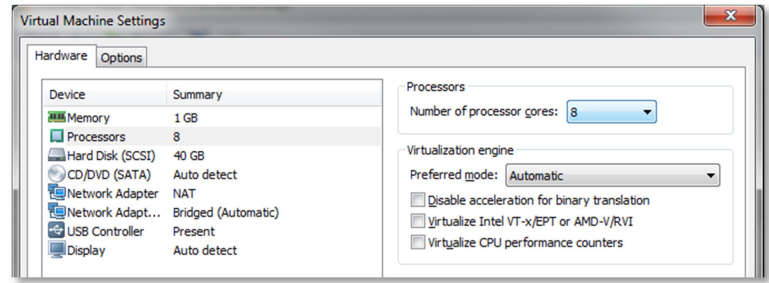

## ПЕРВЫЙ ЗАПУСК ВИРТУАЛЬНОЙ МАШИНЫ

 При первом запуске виртуальной машины (или после копирования-перемещения), VMware Player спросит:

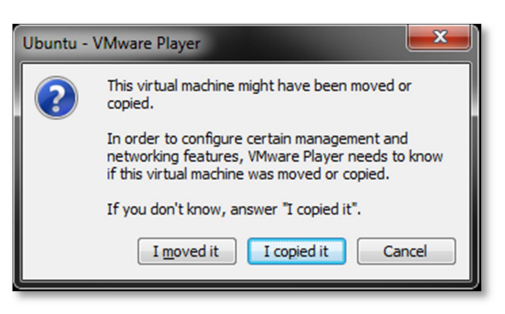

Нужно ответить «I moved it», это позволит сохранить сетевые настройки.

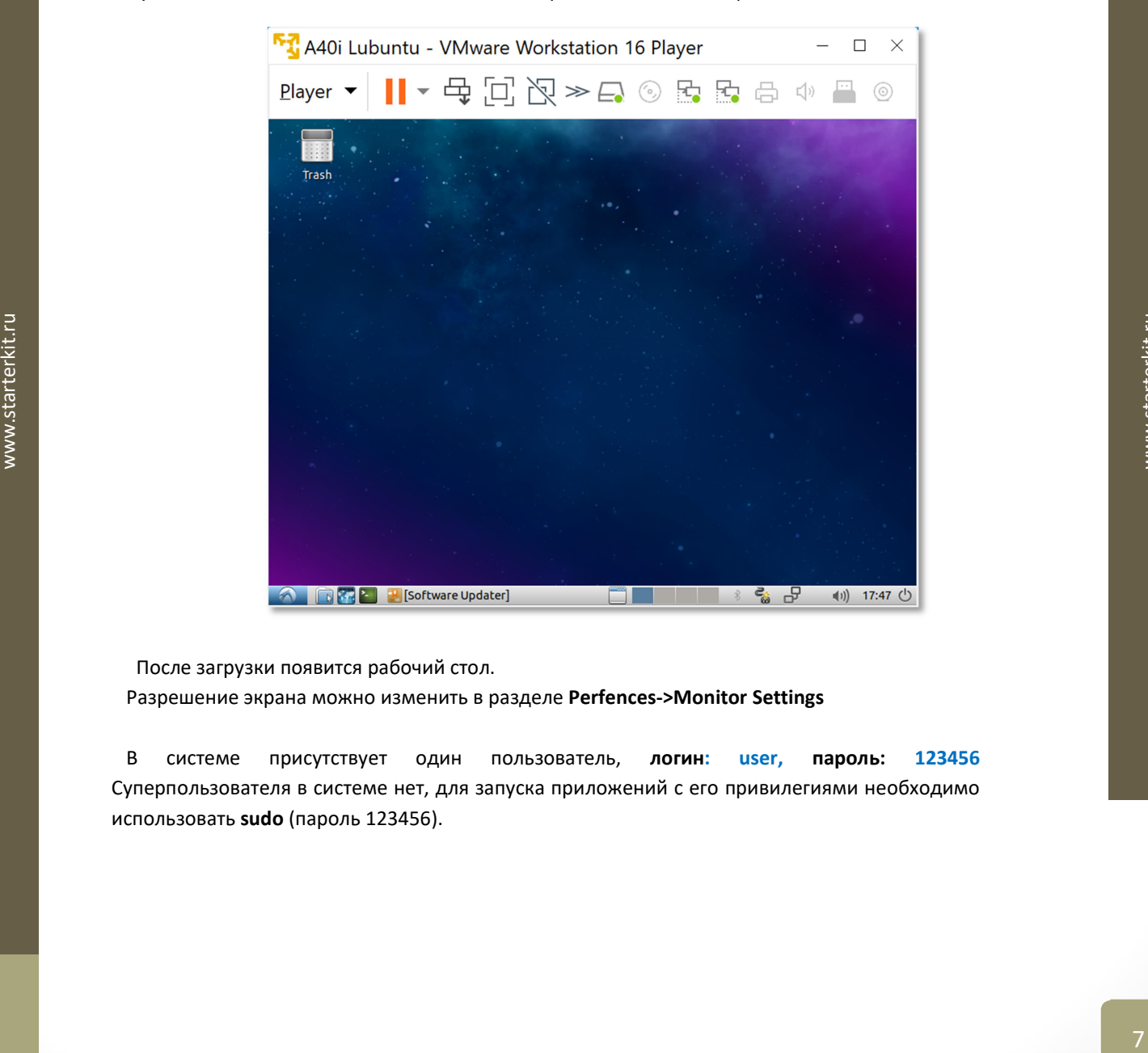

После загрузки появится рабочий стол.

Разрешение экрана можно изменить в разделе Perfences->Monitor Settings

 В системе присутствует один пользователь, логин: user, пароль: 123456 Суперпользователя в системе нет, для запуска приложений с его привилегиями необходимо использовать sudo (пароль 123456).

 Работать с файлами и текстами не всегда удобно через графический рабочий стол, для переключения в консольный режим необходимо нажать Ctrl+Alt+F(1-6) (Ctrl+Alt+F7 – переключение на графический рабочий стол).

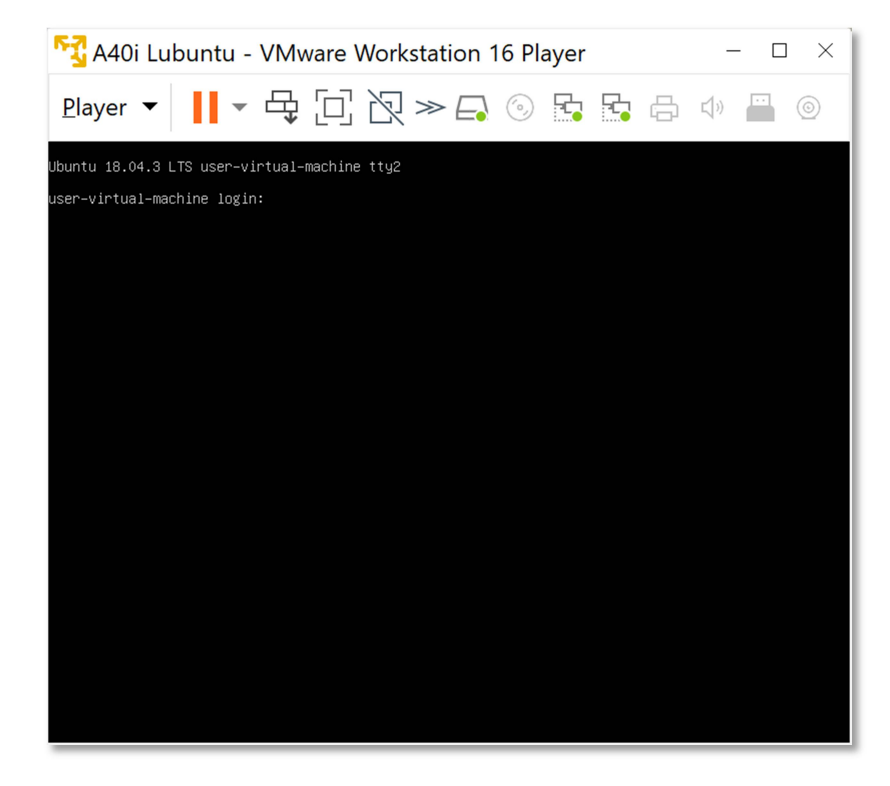

### mc – Midnight Commander, файловый менеджер

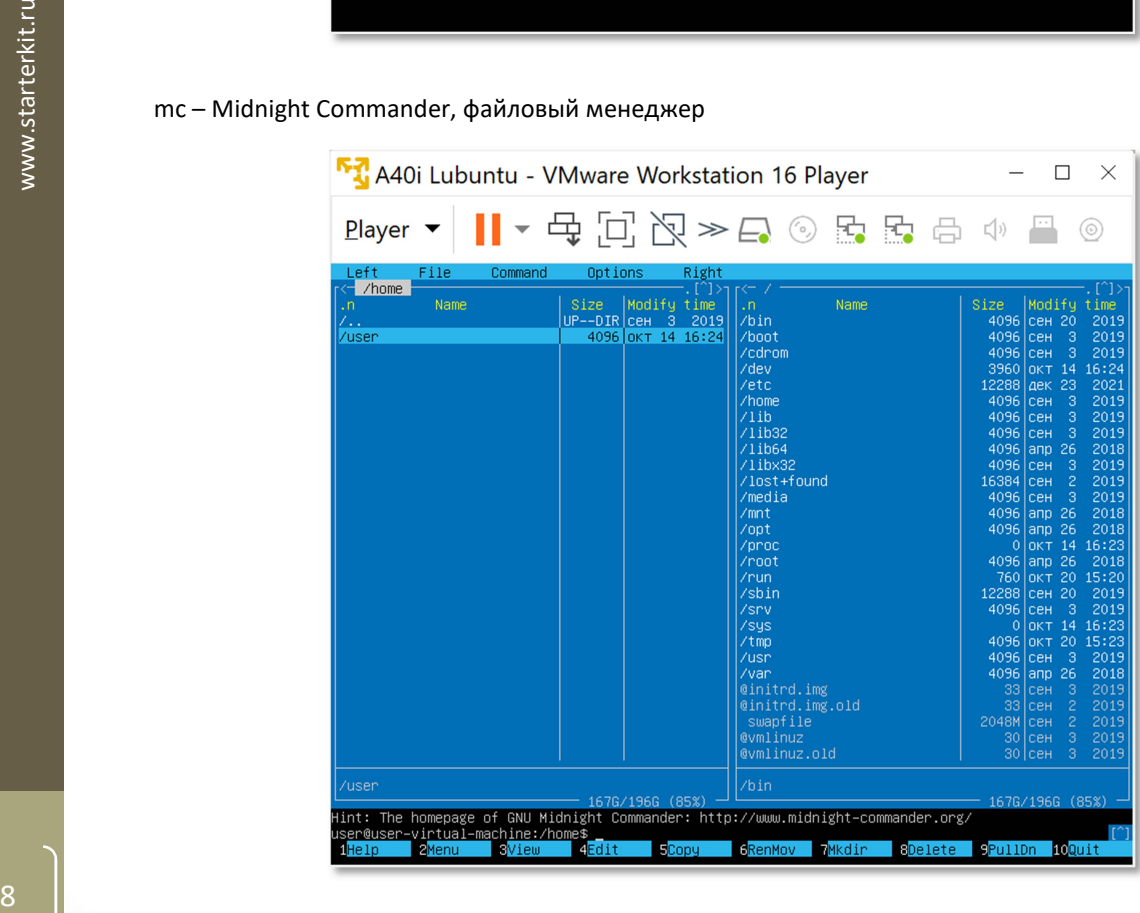

Через раздел Player>Removable devices можно подключать-отключать к виртуальной машине различные системные устройства, например, USB устройства, картридеры и т.п. Эта же функция дублируется через графическую панель:

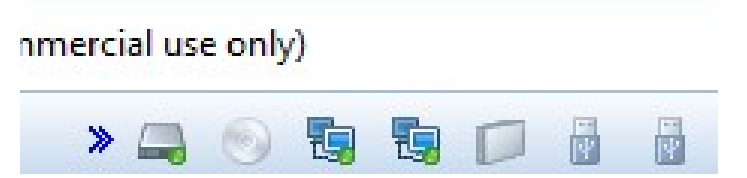

 Функция очень полезна, потому как позволяет подключить картридер непосредственно в виртуальную машину и напрямую оперировать с картами памяти.

 Нет необходимости выключать виртуальную машину после завершения работы, можно перевести машину в режим паузы, а в следующий раз продолжить работу с момента паузы. Внимание! В режиме паузы может останавливаться системное время, что может негативно сказаться на сборке вновь скачиваемых архивов, во избежание этого следует подстраивать системное время, либо проводить перезагрузку виртуальной машины.

 При правильной настройке сетевых интерфейсов, виртуальная машина должна иметь доступ в Internet, PC должен иметь успешный ping по адресу 192.168.0.2 (адрес Bridget сетевого адаптера в виртуальной машине) и при подключенной плате должен быть успешным ping адреса 192.168.0.136.

### BUILDROOT

Buildroot располагается в папке /home/user/src/buildroot-20xx.xx.x-sk

 Перед началом сборки необходимо сконфигурировать Buildroot, имеется следующие варианты сборки:

- 1. sk\_min\_defconfig вариант сборки с минимальной корневой файловой системой
- 2. sk\_at5\_defconfig вариант сборки включающий в себя обширный состав утилит и сервисов, а так же Qt5
	- > cd /home/user/src/buildroot-20xx.xx.x-sk
	- > make clean
	- > make sk\_qt5\_defconfig
	- > make menuconfig

 Выбрать тип модуля-платы для которого будет осуществляться сорка, в меню «Bootloaders  $\rightarrow$  Starterkit A40i board  $\rightarrow$  sk-a40i».

 Выбрать тип видео-интерфейса (HDMI/LVDS), под которое будет осуществляться сборка, в меню «Bootloaders» и селекторе «SK-A40I-SODIMM video out».

После изменения видео-интерфейса, необходимо выполнить: make

 Размер генерируемого образа можно выбрать в меню «Filesystem images» раздел «exact size» (по умолчанию 512М).

Основные команды:

- $\bullet$  make сборка системы
- $\bullet$  make menuconfig запуск меню настроек и состава требуемых пакетов
- **clean** очистка системы, ВНИМАНИЕ!!! Полностью удаляется содержимое папки output, что удалит все изменения в исходных кодах и настройки, перед чисткой нужно позаботится о сохранности ваших изменений
- **make linux-menuconfig** запуск конфигуратора ядра Linux
- make linux-rebuild принудительная сборка ядра Linux
- $\bullet$  make busybox-menuconfig запуск конфигуратора Busybox
- make busybox-rebuild принудительная сборка Busybox
- make uboot-rebuild принудительная сборка загрузчика U-boot

output, что удалит в<br>
нужно позаботится о<br>
• make linux-menuconf<br>
• make busybox-menuc<br>
• make busybox-menuc<br>
• make busybox-menuc<br>
• make busybox-menuc<br>
• make whoot-rebuild –<br>
Длительность процесса сбо<br>
несколько часов. Длительность процесса сборки зависит от производительности вашего PC, может занять несколько часов. При повторных запусках будут собираться только вновь добавленные пакеты, что не требует много времени. Важно! При исключении пакета из сборки он не удаляется, остается в сборке КФС до чистки.

В результате сборки в папке output появится несколько новых папок:

- **build** содержит рабочие папки собираемых пакетов, а также ядро и загрузчик
- target результат сборки, скопировав сюда файл, он появится в образах КФС после выполнения make
- images ядро, загрузчик, архив КФС ...

 Для обновления КФС или ядра Linux на модуле, необходимо скопировать файл sdcard.img из папки output/images и провести процедуру описанную в разделе «Программирование eMMC flash».

### BUSYBOX

 Большинство системных утилит реализованы не отдельными программами, а специальным многофункциональным средством Busybox, в папке /bin находятся не программы, а ссылки на Busybox с указанием требуемого вызова.

## ТРЕБОВАНИЯ И РЕКОМЕНДАЦИИ ПО ИНТЕГРАЦИИ SK-A40I

 Любая система на кристалле, обладающая требованием очередности подачи питающих напряжений, требует внимательного отношения к возможности возникновения потенциалов на портах ввода-вывода при включении питания, т.к. это может привести нарушению очередности появления питающих напряжений и как следствие к непредсказуемым последствиям.

 Требуется тщательно проанализировать все порты ввода-вывода модуля на предмет возможного возникновения потенциала перед включением питания, на этапе прототипирования перепроверить отсутствие каких-либо потенциалов на всех подключаемых GPIO (для выявления случаев «паразитной» запитки). Если гарантировано невозможно обеспечить нулевой потенциал на линии, обязательно поставить на этих линиях буфер, а на этапе прототипирования проверить отсутствие «паразитного» питания.

## СВЕДЕНИЯ ОБ ОРГАНИЗАЦИИ

www.starterkit.ru

### info@starterkit.ru

Россия, г.Ижевск, ул.Новоцентральная д.3

 $\frac{1}{2}$ <br>
Ten: +79226802173, +79226802174<br>
Tenerpant.t.me/starterkit\_ru<br>  $\frac{1}{2}$ <br>  $\frac{1}{2}$ <br>  $\frac{1}{2}$ <br>  $\frac{1}{2}$ <br>  $\frac{1}{2}$ <br>  $\frac{1}{2}$ <br>  $\frac{1}{2}$ <br>  $\frac{1}{2}$ <br>  $\frac{1}{2}$ <br>  $\frac{1}{2}$ <br>  $\frac{1}{2}$ <br>  $\frac{1}{2}$ <br>  $\frac{1}{2}$ <br>  $\frac{$ Тел.: +79226802173, +79226802174

Телеграм: t.me/starterkit\_ru